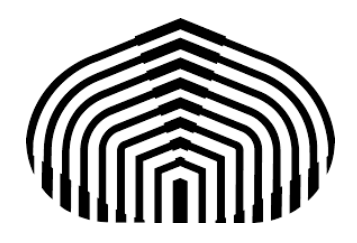

República Bolivariana de Venezuela

Ministerio del Poder Popular para la Educación

Universidad "Simón Bolívar"

Sede Litoral

Laboratorio de Circuitos Digitales

# **Diseño e Implementación de Circuito de Lanzamiento de Dados**

*(Tecnología Electrónica)*

**Profesor: Estudiante:**

Armengol, Alberto 16-00131 Mayora, Adrián

Camurí Grande, noviembre de 2021

## Índice

<span id="page-1-0"></span>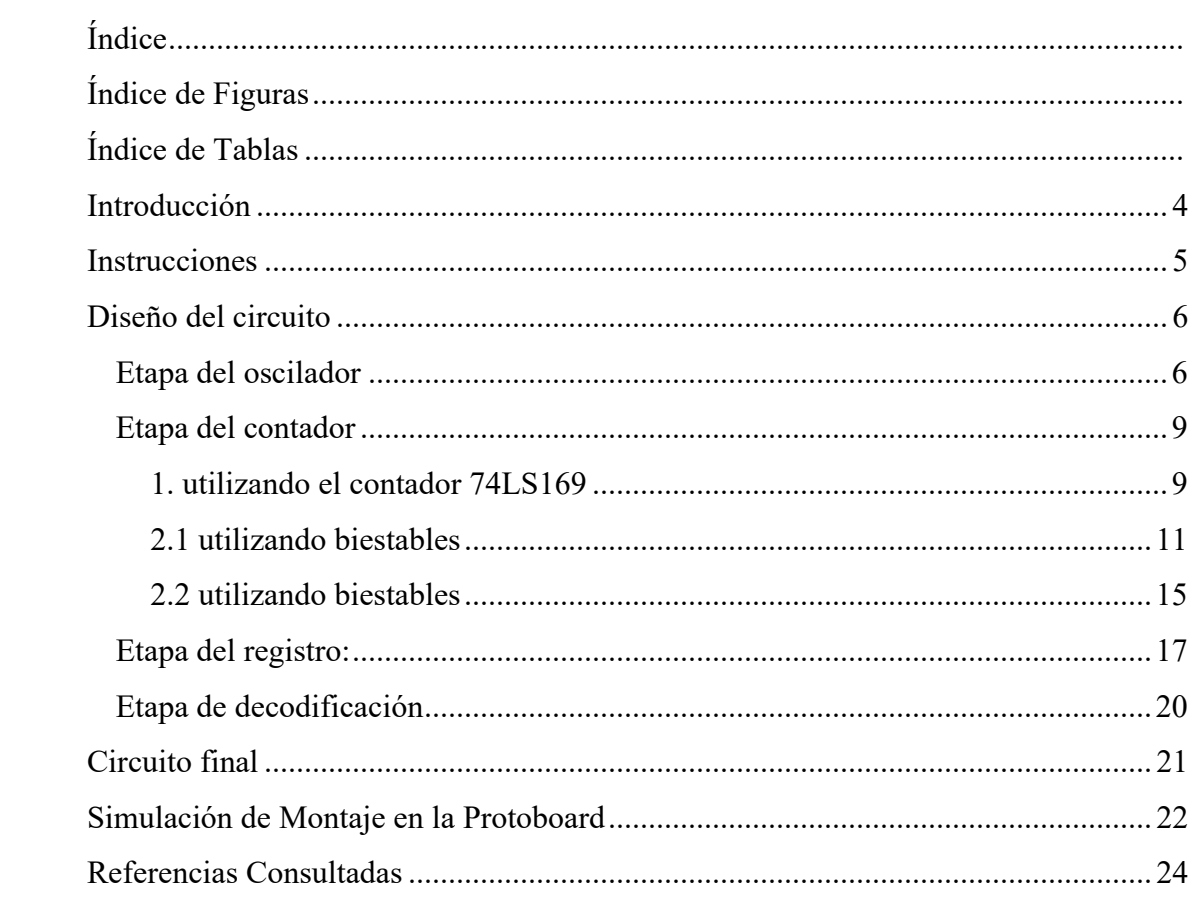

## Índice de Figuras

<span id="page-2-0"></span>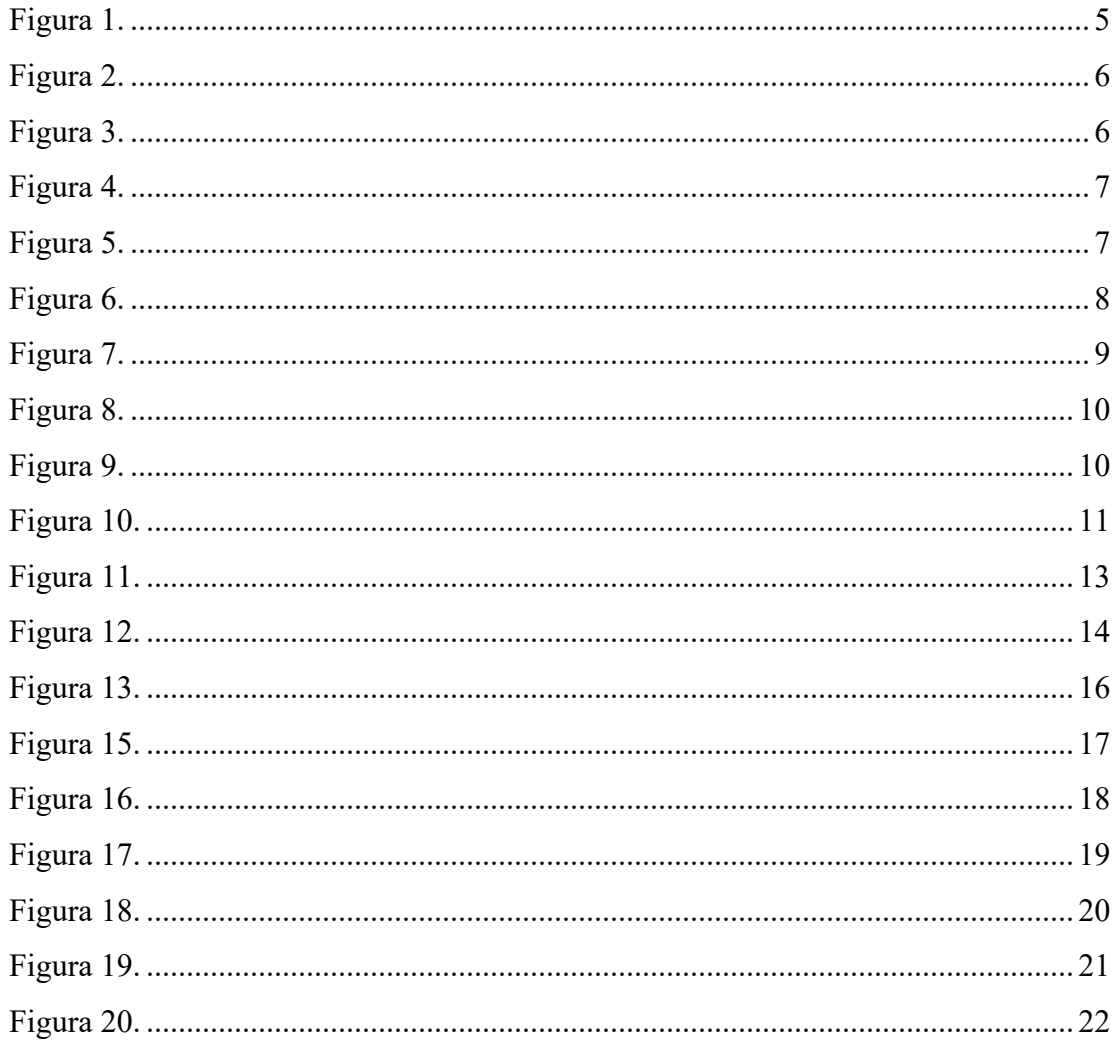

## <span id="page-3-0"></span>**Índice de Tablas**

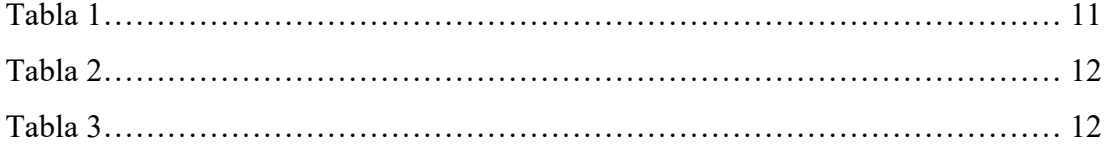

#### **Introducción**

<span id="page-4-0"></span>En este informe, abordaremos la implementación de un circuito digital diseñado para simular el lanzamiento de un dado. El circuito integrará un interruptor pulsador, que al ser activado iniciará el proceso de lanzamiento del dado

. Durante la pulsación del interruptor, todos los LEDs permanecerán encendidos hasta la obtención de uno de los seis posibles valores del dado. La simulación detallada de este circuito se llevará a cabo utilizando la herramienta Multisim, permitiendo un análisis exhaustivo de su funcionamiento y comportamiento.

En la era actual, donde la electrónica y la tecnología desempeñan un papel fundamental en nuestra vida cotidiana, proyectos como el diseño de un simulador de lanzamiento de dados adquieren una relevancia significativa. Más allá de su aparente simplicidad, este proyecto ofrece beneficios didácticos al proporcionar una plataforma práctica para entender conceptos clave de circuitos digitales, como el uso de pulsadores, control de LEDs y generación de resultados aleatorios.

Además, refleja la aplicabilidad de la electrónica en la creación de experiencias interactivas, destacando su utilidad en juegos y dispositivos de entretenimiento. Así, este proyecto no solo aborda aspectos técnicos, sino que también resalta la versatilidad y aplicaciones prácticas de la electrónica en el contexto contemporáneo.

#### **Instrucciones**

<span id="page-5-0"></span>a) Diseñar un circuito digital que simule el lance de un dado.

b) El circuito constará de 6 leds con la configuración de un dado.

c) También dispondrá de un interruptor pulsador, el cual (cuando se oprima) iniciará el lanzamiento del dado.

d) Cuando se suelte el interruptor, el dado deberá mostrar un valor entre 1 y 6, hasta que se vuelva a oprimir el interruptor.

e) Mientras el interruptor esté oprimido, todos los leds deben encenderse.

f) Se utilizará el contador 74LS169 (módulo 6) comenzando en 1 y terminando en 6.

g) Se recomienda:

- Utilizar un oscilador de por lo menos 100KHz para excitar un contador que esté corriendo todo el tiempo (LM555).
- Capturar el valor instantáneo del contador cuando el interruptor se suelte.
- Utilizar el diseño del decodificador de 7 segmentos de la practica anterior

h) Se dispone del registro de 8 bits 74LS373 para efectuar la captura del valor del contador.

i) El diagrama de bloques es el siguiente:

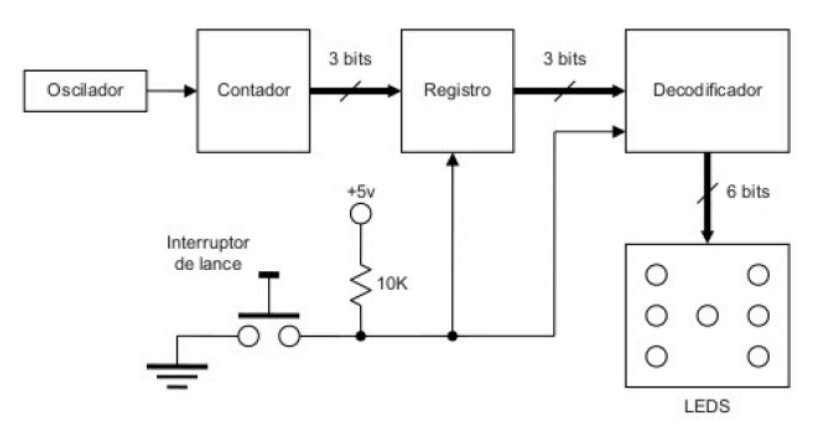

<span id="page-5-1"></span>Figura 1. Imagen proporcionada por el profesor

#### **Diseño del circuito**

#### <span id="page-6-1"></span><span id="page-6-0"></span>**Etapa del oscilador**

 Para realizar los cálculos necesarios para el diseño del oscilador utilizando el LM555, multsim cuenta con la herramienta 555 timer wizard:

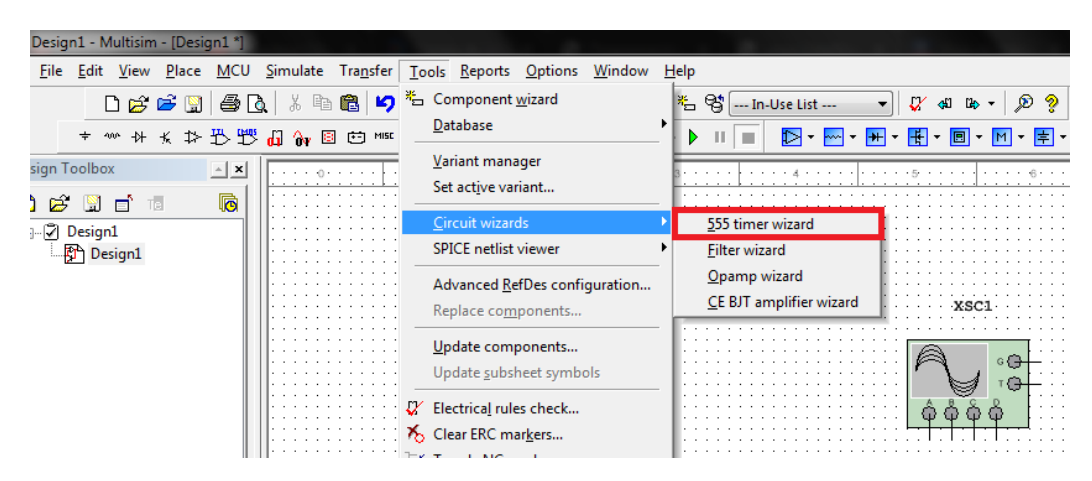

Figura 2. Imagen de autoría propia realizada con el software multisim

<span id="page-6-2"></span> Como vemos en la figura de abajo, esta herramienta nos facilita la creación del circuito, simplemente añadiendo los valores que necesitemos, en este caso como estamos utilizando tecnología TTL utilizaremos 5v para alimentación, y colocaremos 100khz de frecuencia con ciclo de trabajo de 50%.

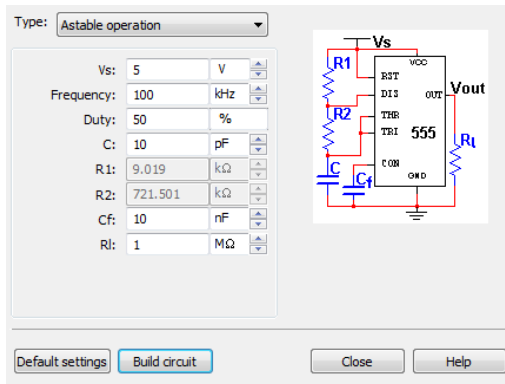

<span id="page-6-3"></span>Figura 3. Imagen de autoría propia realizada con el software multisim

 Como podemos ver en el datasheet del lm555, este puede trabajar desde 4.5v hasta los 16v.

#### **Electrical Characteristics**

Values are at TA=25°C, Vcc =  $5 \sim 15$  V unless otherwise specified.

| Parameter                       | Symbol | Conditions                  | Min. | Typ.  | I Max. | Unit |
|---------------------------------|--------|-----------------------------|------|-------|--------|------|
| Supply Voltage                  | V cc   |                             | 45   |       | 16.0   |      |
|                                 |        | $Vcc = 5$ V, $R_L = \infty$ |      | 36    |        | mA   |
| Supply Current (Low Stable) (1) | I cc.  | $Vcc = 15$ V, $RL = \infty$ |      | , , , |        | mA   |

Figura 4. Imagen sacada del sitio web alldatasheet.es

<span id="page-7-0"></span> Siguiendo con el análisis, vemos en la figura de abajo que multisim nos genero el circuito, y también como podemos ver en el osciloscopio, el circuito cumple con las características exigidas de 5v pico, ciclo de trabajode 50% y una frecuencia de:

$$
f = \frac{1}{10.727u} \approx 100 \, \text{k}
$$

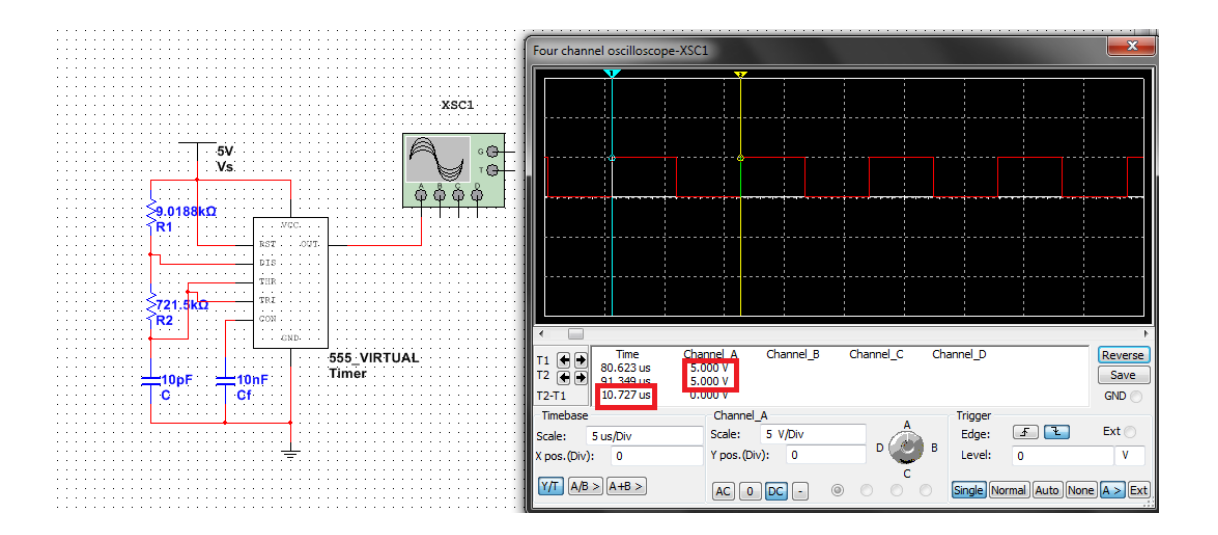

<span id="page-7-1"></span>Figura 5. Imagen de autoría propia realizada con el software multisim

 Sin embargo en la vida real no contamos con resistencias de 9.0188k ohms, así que aproximaremos los valores a los más próximos comerciales.

En este caso:

 $R1 = 9.1k$ 

R2=750k

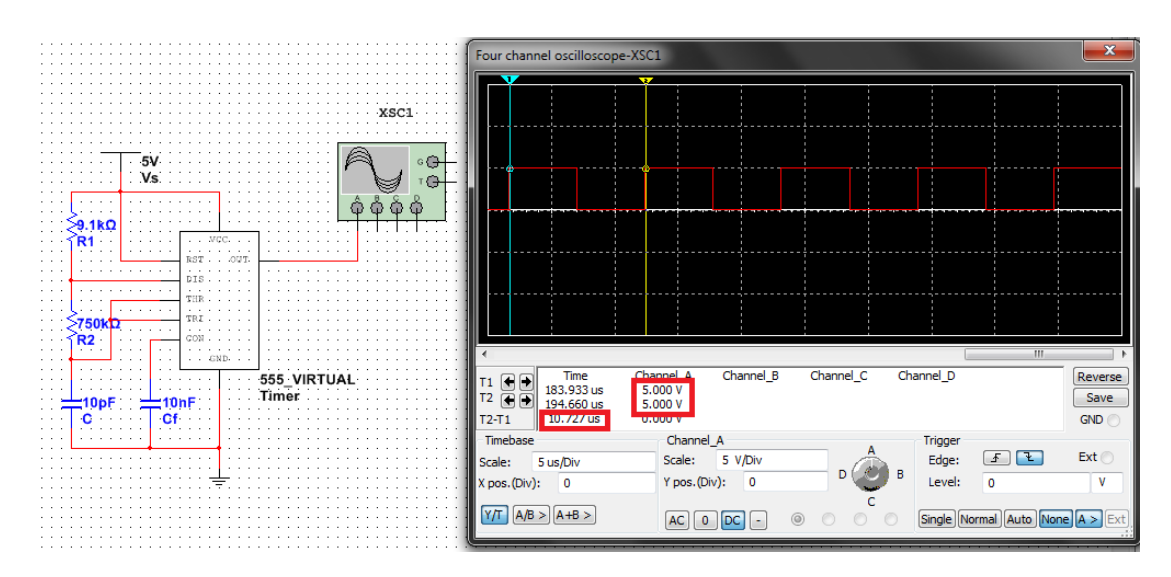

Figura 6. Imagen de autoría propia realizada con el software multisim

<span id="page-8-0"></span> Como vemos en la figura anterior no hubo un cambio significativo en la señal de salida.

#### <span id="page-9-0"></span>**Etapa del contador**

 Esta etapa la aremos de 2 formas, utilizando el contador 74LS169 y realizando nuestro propio contador con flip-flops

<span id="page-9-1"></span>**1. utilizando el contador 74LS169**

 Como podemos ver en la figura de abajo, se conectaron los 5 v de la alimentación a la entrada A (para que el contador empiece en 0001b al recibir la señal de la entrada load) y a la entrada D/U (para configurar el contador de forma ascendente).

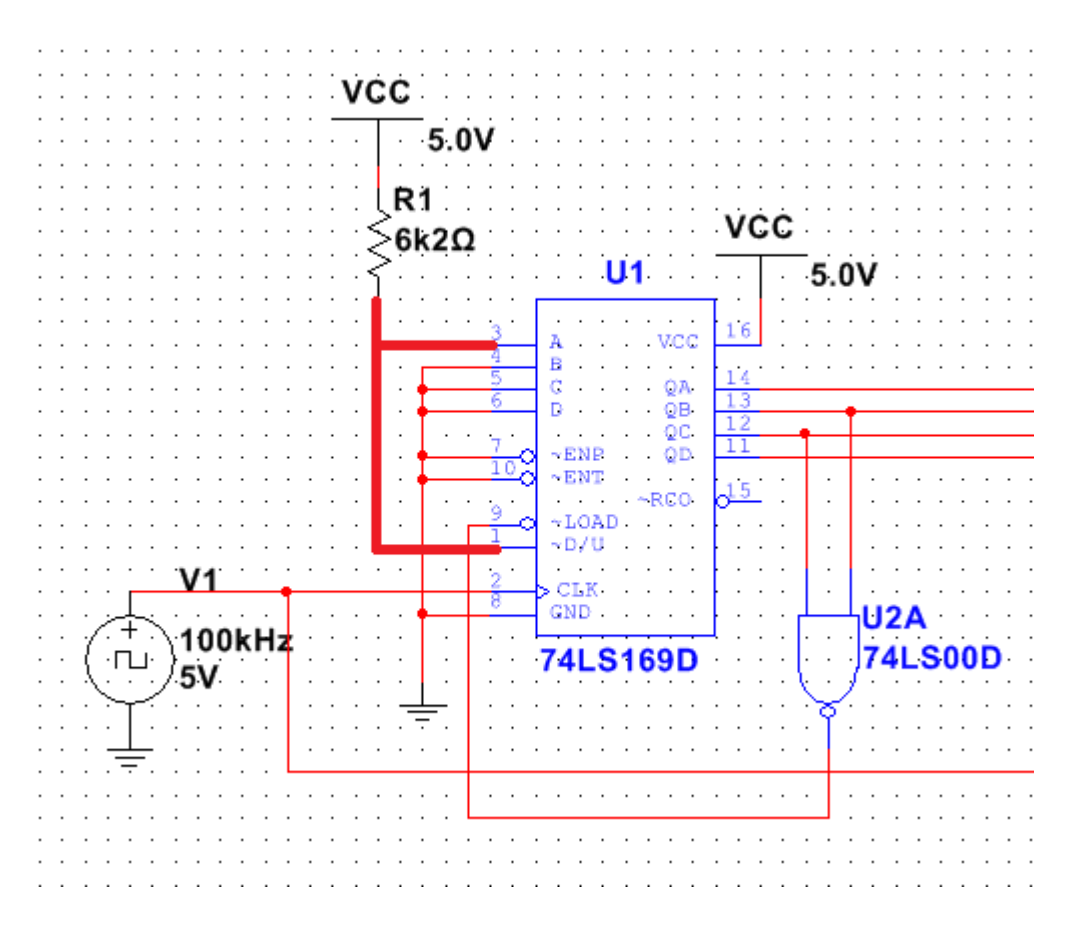

<span id="page-9-2"></span>Figura 7. Imagen de autoría propia realizada con el software multisim

También cómo podemos observar en la figura de abajo, se conectó las salidas Qc y Qb a la entrada load mediante una compuerta NAND, esto se hizo para que cuando la tengamos el equivalen a 6 en binario 0110<sub>b</sub> se active la entrada load y se reinicie el contador, en este caso a 1.

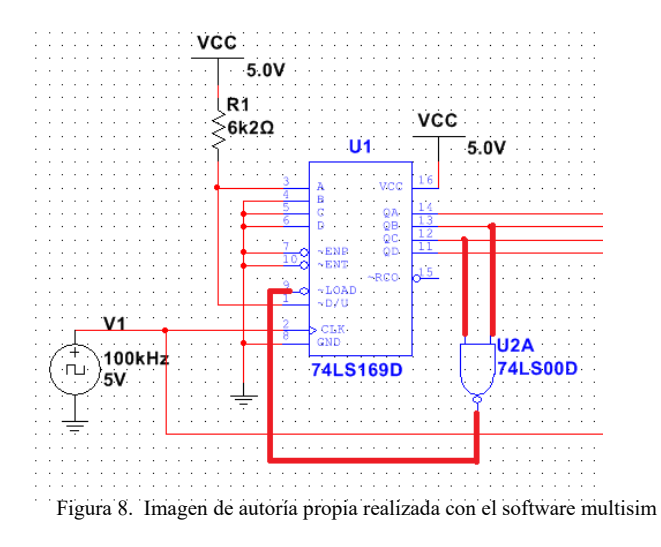

<span id="page-10-0"></span> Por último, como podemos ver en la figura de abajo, se utilizo la herramienta logic analyzer (analizador lógico) para comprobar que el circuito funciona de la manera correcta:

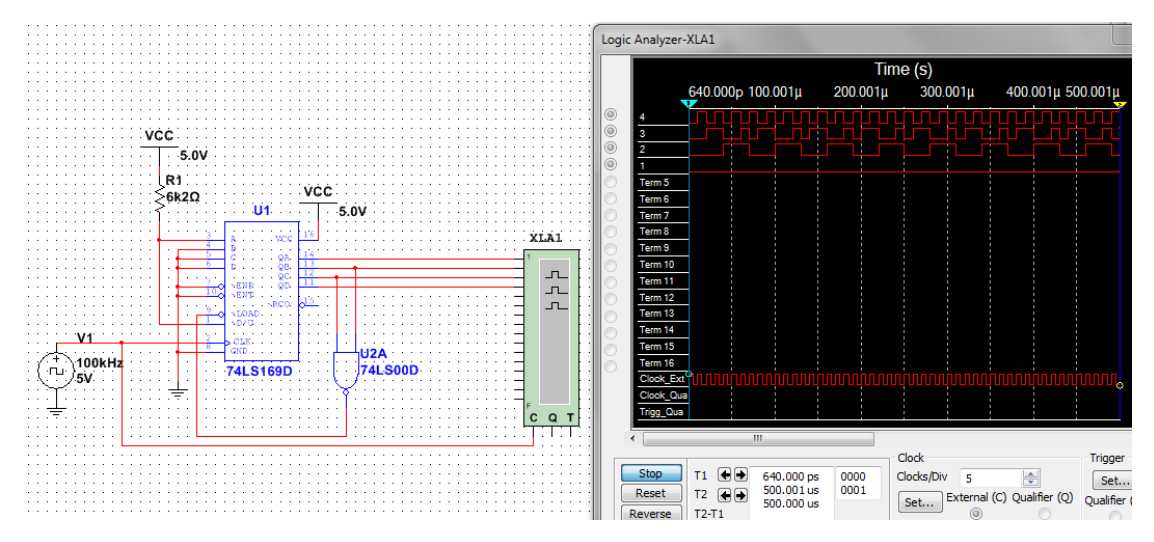

<span id="page-10-1"></span>Figura 9. Imagen de autoría propia realizada con el software multisim

### <span id="page-11-0"></span>**2.1 utilizando biestables**

 Para el realizar el decodificador con flipflops, primero debemos realizar el diagrama de estados:

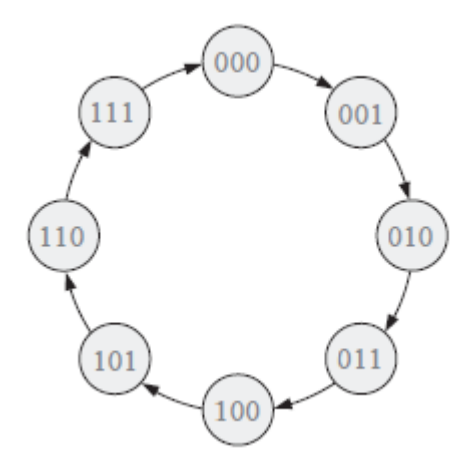

Figura 10. Imagen de autoría propia realizada con el software photoshop CS6

<span id="page-11-1"></span>Luego debemos realizar la tabla de estados siguiente:

| Edo. actual    |                |                | Edo. siguiente |                 |                 |  |
|----------------|----------------|----------------|----------------|-----------------|-----------------|--|
| Q <sub>2</sub> | $\mathbf{Q}_1$ | $\mathrm{Q}_0$ | $\mathrm{Q}_2$ | $\mathcal{Y}_1$ | $\mathcal{Q}_0$ |  |
|                |                |                |                |                 |                 |  |
| 0              |                |                |                |                 |                 |  |
|                |                |                |                |                 |                 |  |
|                |                |                |                |                 |                 |  |
|                |                |                |                |                 |                 |  |
|                |                |                |                |                 |                 |  |
|                |                |                |                |                 |                 |  |
|                |                |                |                |                 |                 |  |

<span id="page-11-2"></span>Tabla 1. Tabla de autoría propia utilizando Microsoft Word 2007

 Seguido de esto se debe realizar la la tabla transiciones de los flip flop, para este caso utilizaremos flipflops tipo JK:

| Transiciones<br>De salida | Entradas del<br>Flil-flop |   |  |  |
|---------------------------|---------------------------|---|--|--|
|                           |                           | K |  |  |
|                           |                           | x |  |  |
|                           |                           | x |  |  |
|                           | x                         |   |  |  |
|                           |                           |   |  |  |

Tabla 2. Tabla de autoría propia utilizando Microsoft Word 2007

<span id="page-12-0"></span>QN= estado acual

 $Q_{N+1}$ = estado siguiente

X= condicion indiferente

 Por último procedemos a a realizar los mapas de karnough de cada una de las salidas de los 3 flip-flops, utilizando ambas tablas.

| Edo. actual    |   |                |       | Edo. siguiente |                  | Entradas flip-flops |          |                |          |       |       |
|----------------|---|----------------|-------|----------------|------------------|---------------------|----------|----------------|----------|-------|-------|
| $\mathsf{Q}_2$ |   | $\mathsf{Q}_0$ | $Q_2$ | Ų1             | $\mathsf{Q}_{0}$ | $J_2$               | $K_2$    | J <sub>1</sub> | $K_1$    | $J_0$ | $K_0$ |
| $\theta$       | 0 |                |       | 0              |                  | U                   | X        | $\theta$       | X        | ı     | X     |
| $_{0}$         | 0 |                | 0     |                | 0                | $\left( \right)$    | X        |                | X        | X     |       |
| $\theta$       |   | $\Omega$       | 0     |                |                  | $\theta$            | X        | $\mathbf x$    | $\theta$ |       | X     |
| $\theta$       |   |                |       | 0              | 0                |                     | X        | X              | 1        | X     |       |
|                | 0 | $\Omega$       |       | 0              |                  | X                   | $\theta$ | $\theta$       | X        |       | X     |
|                | 0 |                |       |                | 0                | X                   | 0        |                | X        | X     |       |
|                |   | $\Omega$       |       |                |                  | X                   | 0        | $\mathbf x$    | $\theta$ |       | X     |
|                |   |                |       |                |                  | X                   |          | $\mathbf x$    |          | X     |       |

<span id="page-12-1"></span>Tabla 3. Tabla de autoría propia utilizando Microsoft Word 2007

Para ahorrar tiempo se utilizo la herramienta de logic convertir de multisin para obtener la lógica a utilizar, en resumen:

$$
J2=Q1Q0 \t K2=Q1Q0
$$
  

$$
J1=Q0 \t K1=Q0
$$
  

$$
J0=1 \t K0=1
$$

El contador quedaría de esta forma

<span id="page-13-0"></span>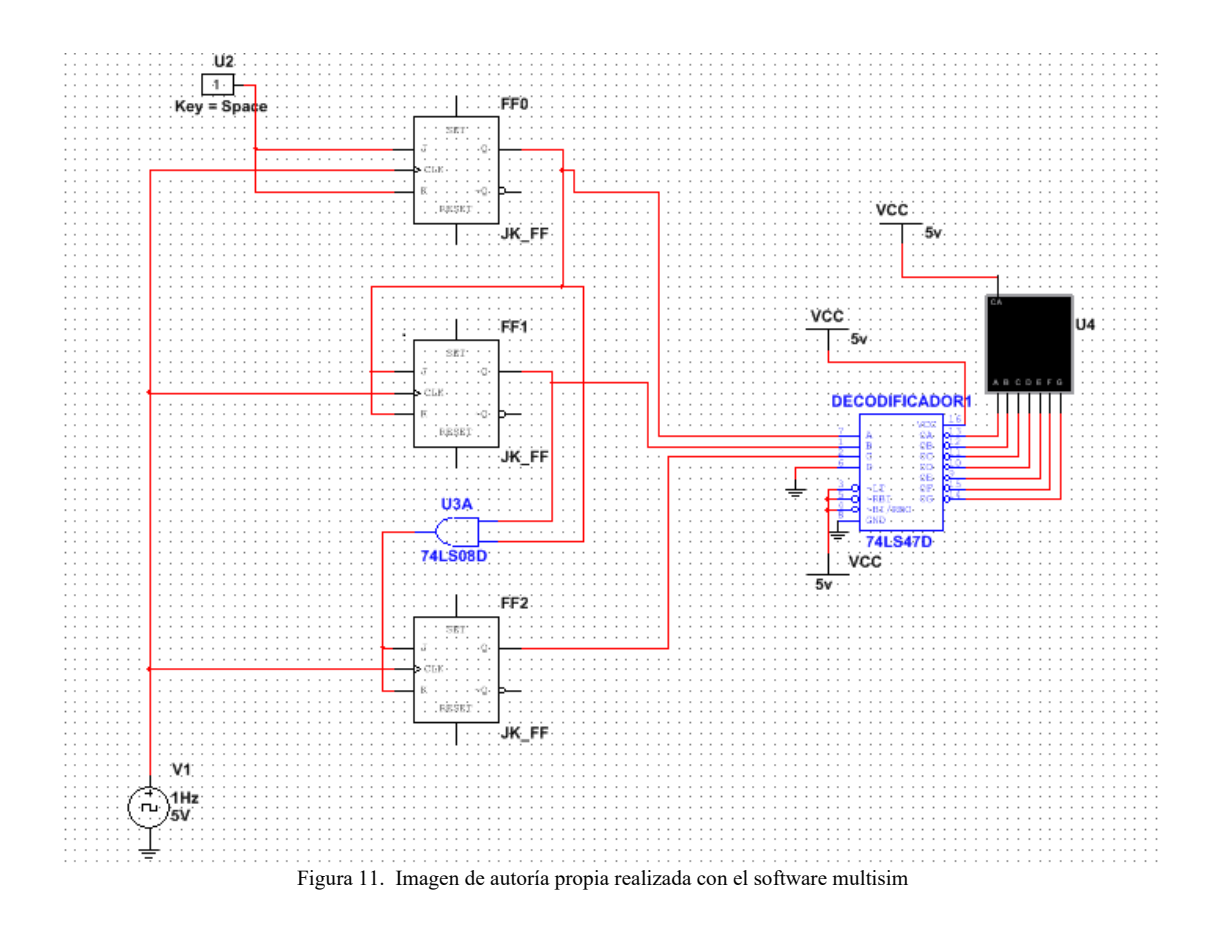

 Sin embargo si queremos que trabaje entre los rangos de 1 a 6 debemos realizarle la siguiente modificación:

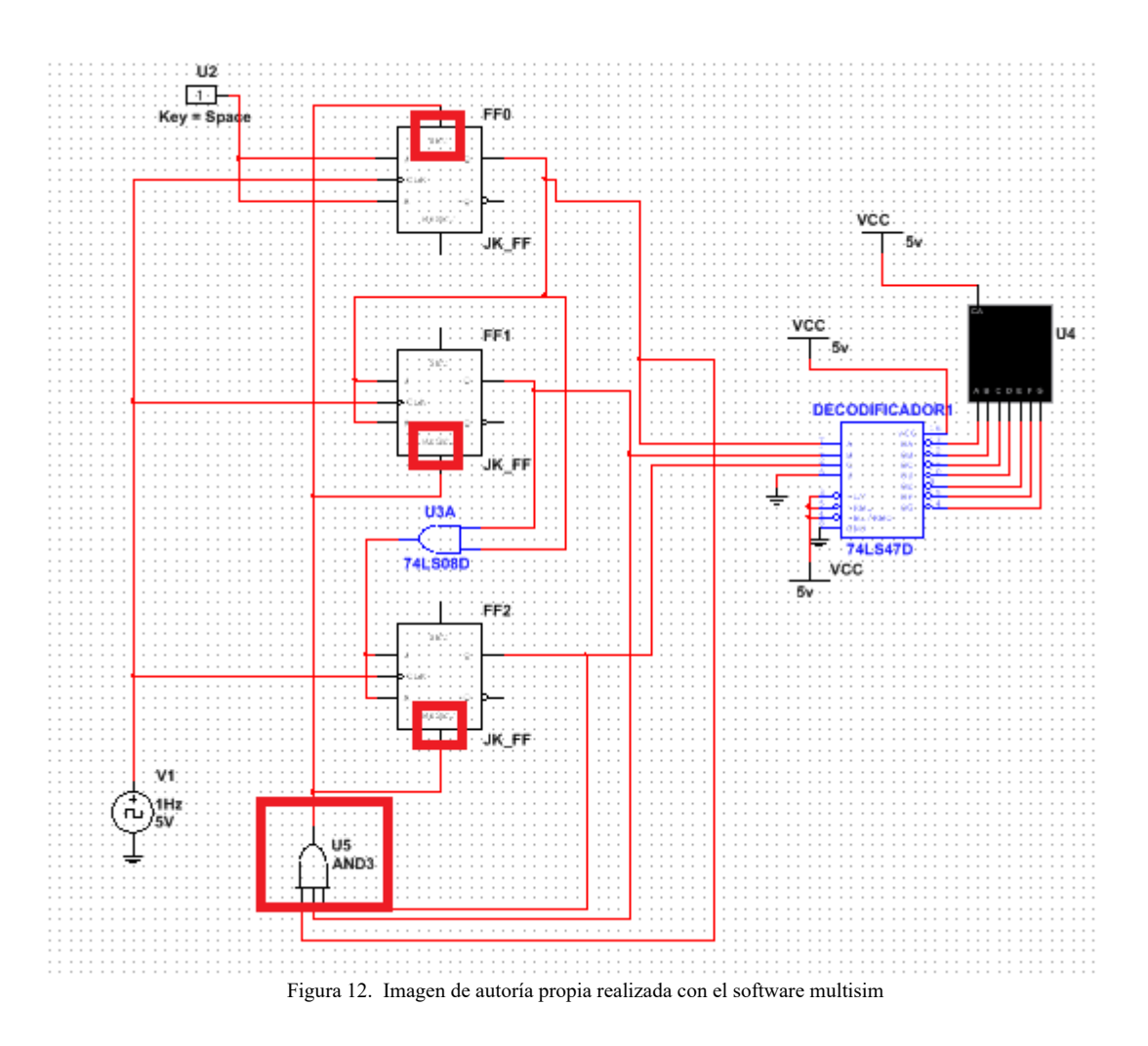

<span id="page-14-0"></span> Como vemos en la figura anterior se le añadió una compuerta AND de 3 entradas a cada una de las salidas de nuestro decodificador, de forma que cuando tengamos un 7=0111b se reseteen los flip-flops FF2 y FF1; y a su vez se setee el flipflop FF0, dando como resultado que el contador empiece desde 1=0001b y acabe en 6=0101b.

Se puede ver el video de la simulación de este contador pulsando [aquí.](https://drive.google.com/file/d/1cl3VTkvBF2jn9wvbrvpR_NF1DHHO7veu/view?usp=sharing)

### <span id="page-15-0"></span>**2.2 utilizando biestables**

 La forma anterior de hacerlo tiene la desventaja de que producirá glitches si se utilizan frecuencias elevadas, otra forma es cambiando el diagrama de estados para que trabaje solo de 1 a 6 directamente y de cómo resultado la siguiente tabla:

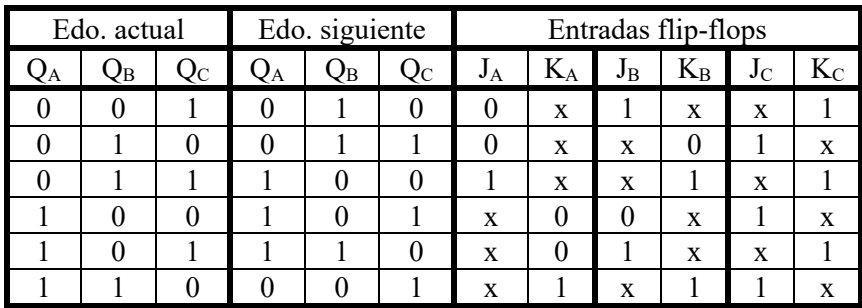

Tabla 4. Tabla de autoría propia utilizando Microsoft Word 2007

Dando como resultado:

$$
JA=QBQC \t KA=QB
$$
  

$$
JB=QC \t KB=QC+QA
$$
  

$$
JC=1 \t KC=1
$$

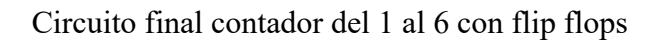

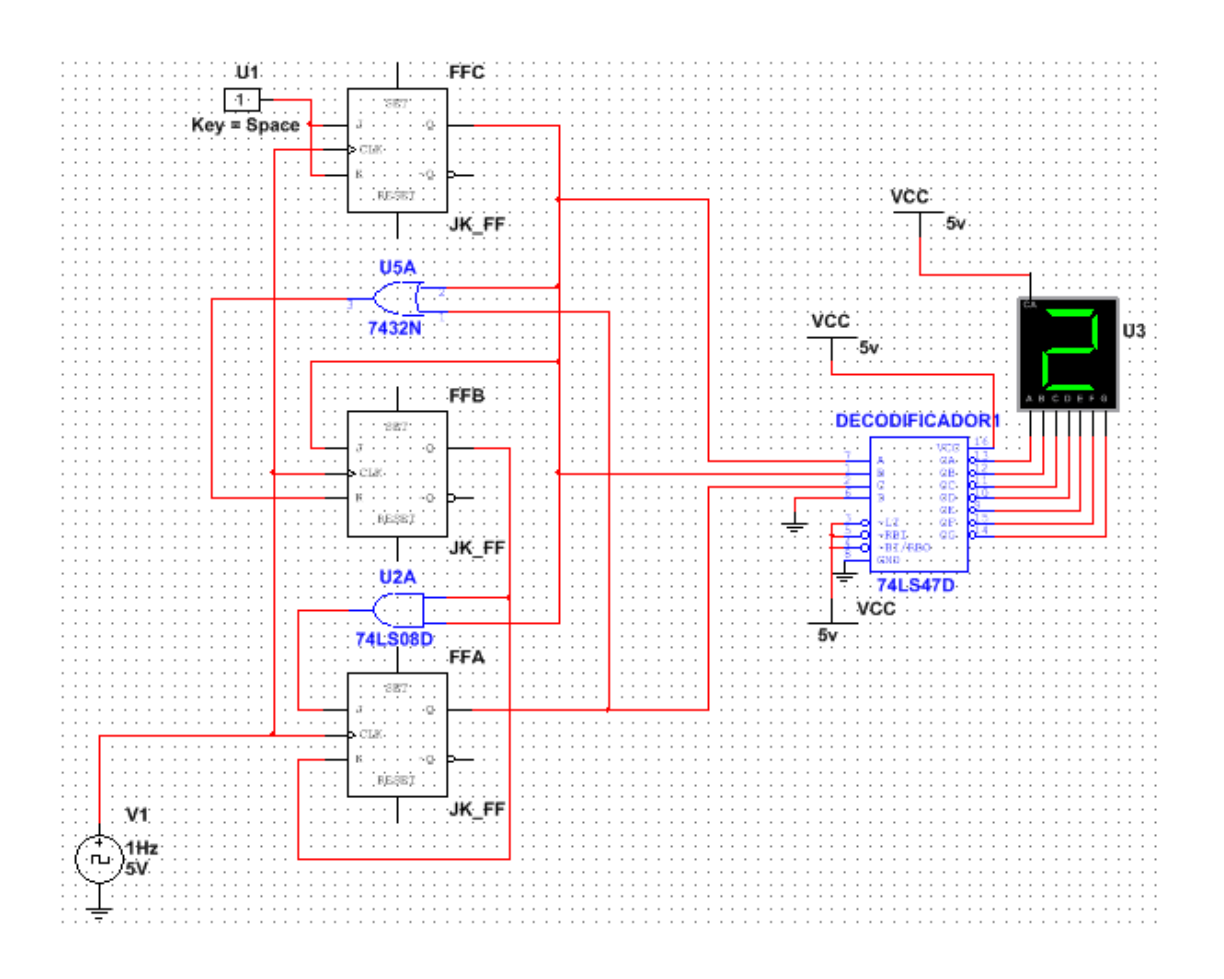

<span id="page-16-0"></span>Figura 13. Imagen de autoría propia realizada con el software multisim

#### <span id="page-17-0"></span>**Etapa del registro:**

 Para esta etapa simplemente se conectaron las 3 salidas del contador a 3 de las 8 entradas del registro 74LS373, nótese que la entradas que no se utilizaron se conectaron a tierra, como se ve en la imagen de abajo.

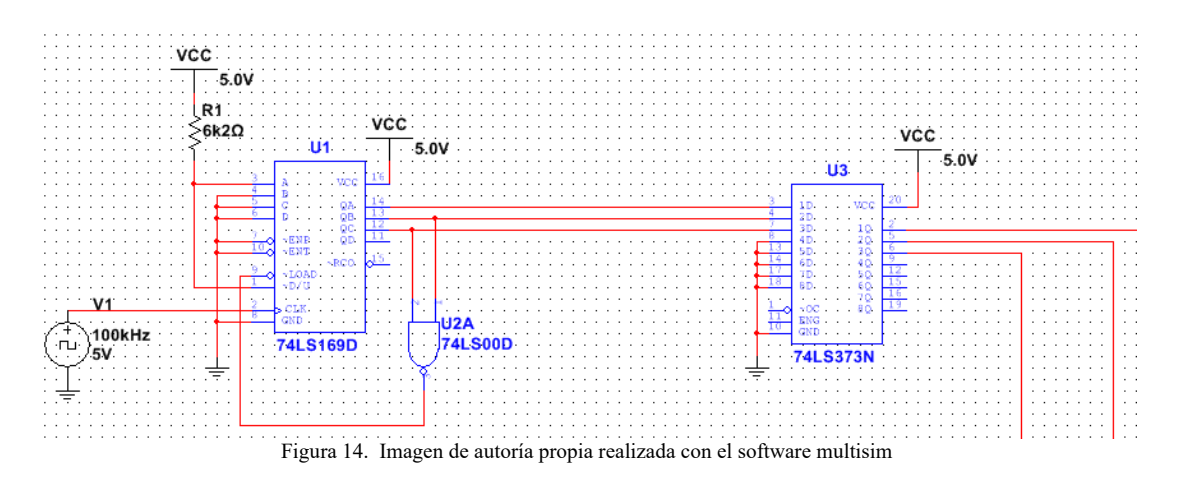

 Una de las condiciones que nos impusieron es que mientras el interruptor este oprimido todos los leds deben encenderse, esto lo podemos hacer utilizando un segundo registro como se muestra en la figura de abajo:

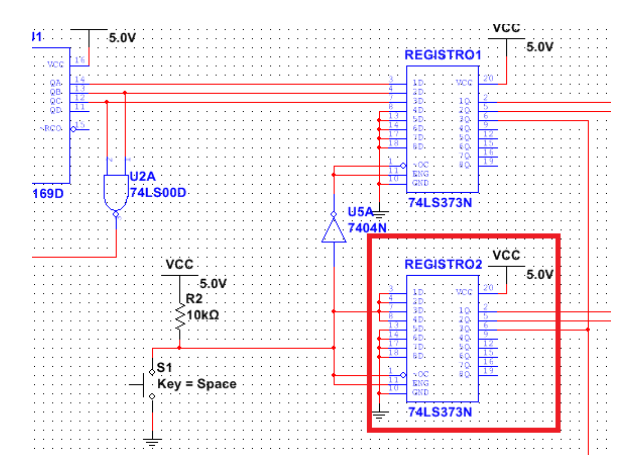

<span id="page-17-1"></span>Figura 15. Imagen de autoría propia realizada con el software multisim

 Como vimos en la imagen anterior se conectaron las entradas de escritura (latch enable) y lectura (out enable) de ambos registros negadas entre sí, de forma que cuando presionamos el pulsador, el registro 1 está leyendo los datos que vienen del contador y a su vez desactiva sus salidas, mientras esto ocurre el registro 2 no escribe el 0 logico en sus 3 entradas, sino que lee los 3 unos lógicos que guardó mientras estaba abierto el pulsador, de forma que se encienden todos los leds, debido a que el decodificador que realizamos enciende todos sus leds al estar en nivel alto todas sus entradas.

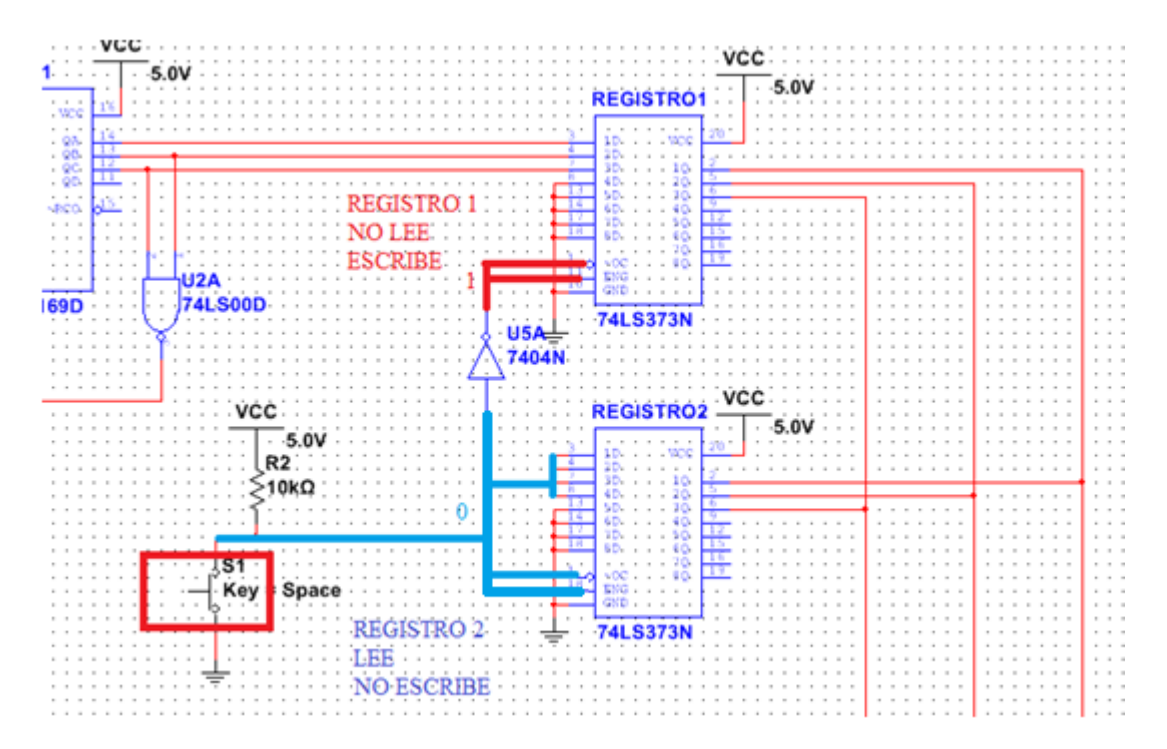

<span id="page-18-0"></span>Figura 16. Imagen de autoría propia realizada con el software multisim

 Una vez dejamos de presionar el pulsador ocurre el caso contrario, el registro 1 deja de leer y comienza a escribir los datos antes guardados, mientras esto ocurre el registro 2 lee los 1 en sus entradas y desactiva sus salidas.

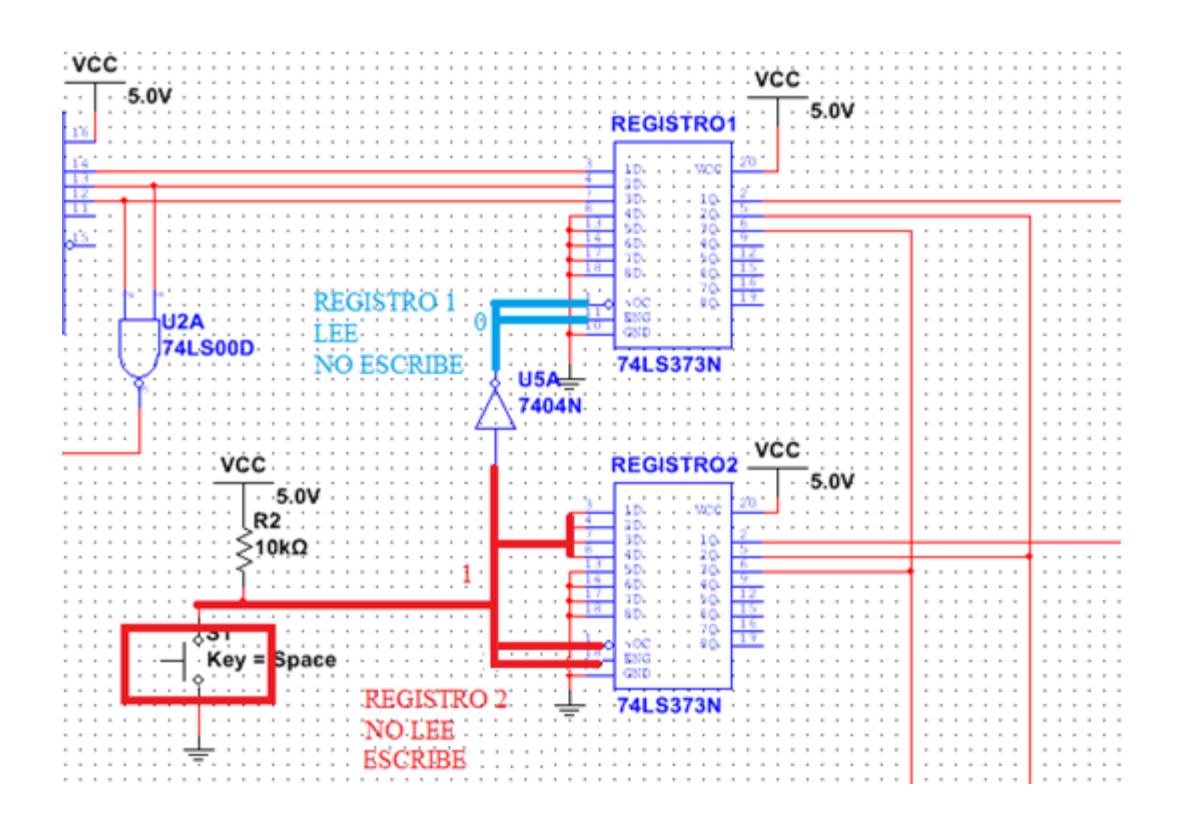

<span id="page-19-0"></span>Figura 17. Imagen de autoría propia realizada con el software multisim

## <span id="page-20-0"></span>**Etapa de decodificación**

 Como podemos ver en la figura de abajo, la decodificación es la misma que la calculada en el informe anterior, simplemente se cambiaron las compuertas AND y NOT por su equivalente en compuertas NAND

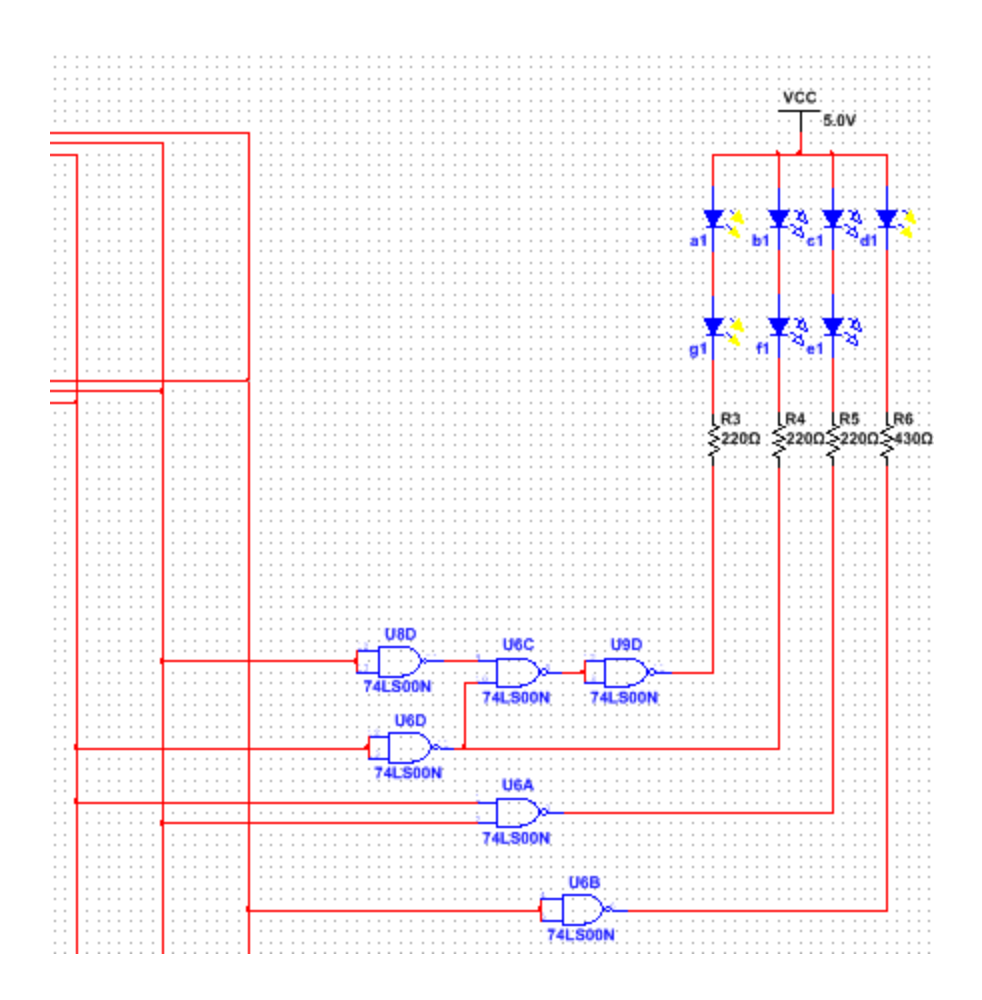

<span id="page-20-1"></span>Figura 18. Imagen de autoría propia realizada con el software multisim

## **Circuito final**

<span id="page-21-0"></span> Como vemos en la figura de abajo se encuentra el circuito final con cada una de las etapas.

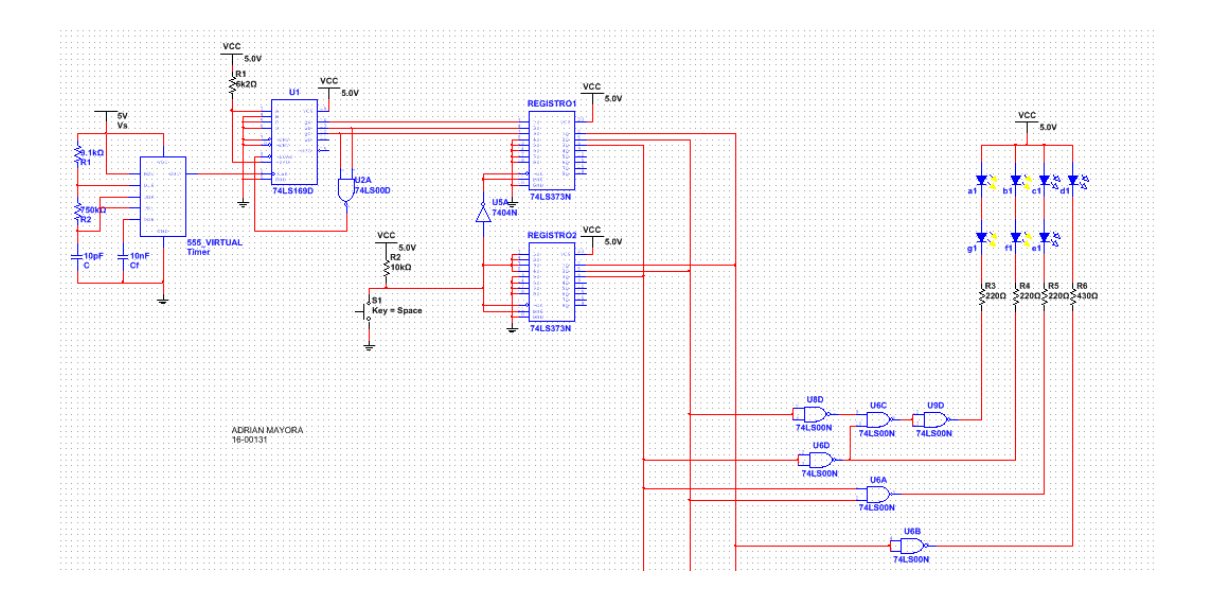

Figura 19. Imagen de autoría propia realizada con el software multisim

<span id="page-21-1"></span>Se puede ver el video de la simulación del circuito final pulsando [aquí.](https://drive.google.com/file/d/1cilUsDQelU8iPx0ABzEZZUvWIGRhb6cH/view?usp=sharing)

## **Simulación de Montaje en la Protoboard**

<span id="page-22-0"></span> Como vemos en la figura de abajo se monto el circuito utilizando la herramienta de simulación fritzing, para tener una visión de cómo quedará el montaje del circuito final.

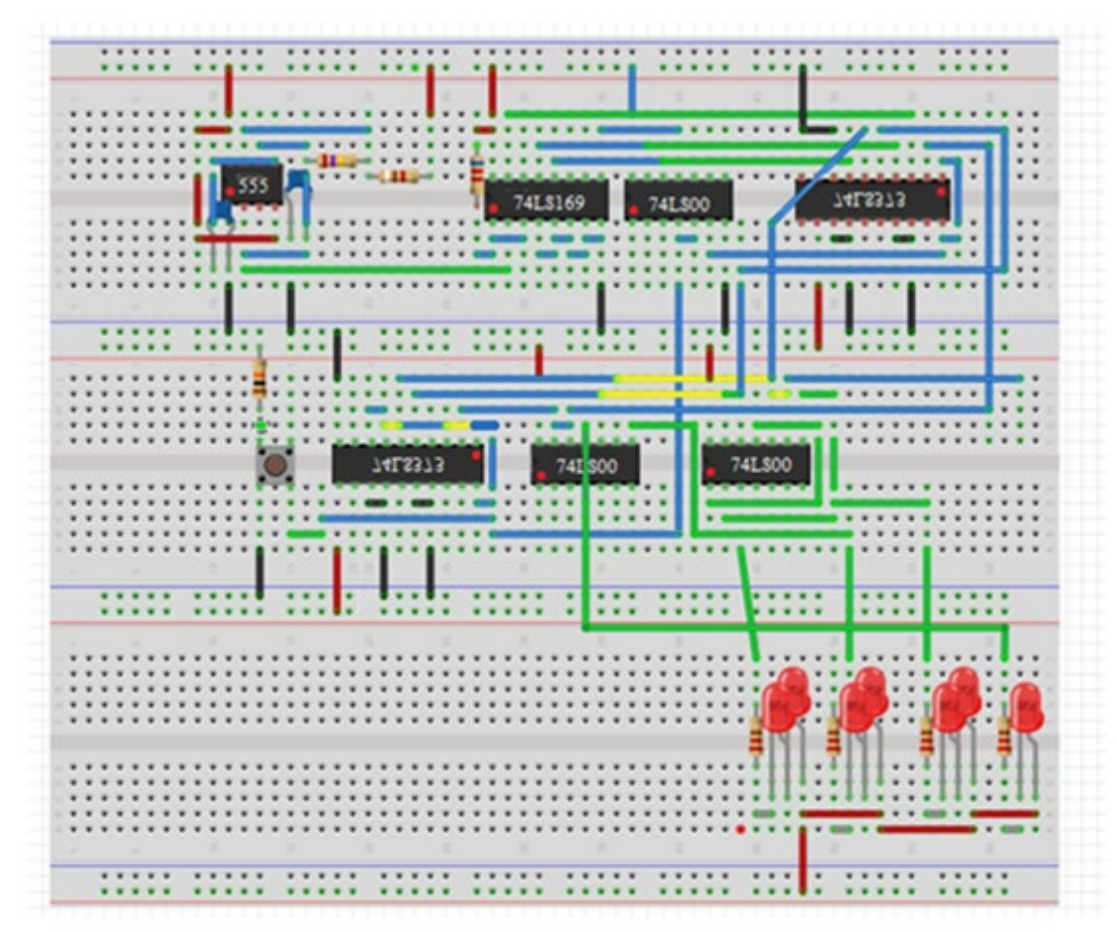

<span id="page-22-1"></span>Figura 20. Imagen de autoría propia realizada con el software fritzing

#### **Conclusión**

 En conclusión, el proyecto de diseño e implementación del simulador de lanzamiento de dados mediante circuitos digitales ha resultado exitoso al combinar de manera efectiva la funcionalidad didáctica y recreativa. La integración del interruptor pulsador, la generación de resultados aleatorios y el control de LEDs demuestran aplicaciones prácticas y versátiles en el ámbito educativo y recreativo.

 Además, el proyecto destaca la relevancia de la electrónica en el desarrollo de experiencias interactivas y educativas, subrayando su importancia en la actualidad.

 Este simulador no solo proporciona una herramienta efectiva para comprender conceptos electrónicos, sino que también ilustra la capacidad de la tecnología para fusionar el aprendizaje y el entretenimiento de manera innovadora.

### **Referencias Consultadas**

<span id="page-24-0"></span>*LM555 Datasheet(PDF) 3 Page - Fairchild Semiconductor*. (s.f.). Obtenido de alldatasheet.com:https://html.alldatasheet.com/htmlpdf/652381/FAIRCHILD/LM555/1464/3/LM555.html